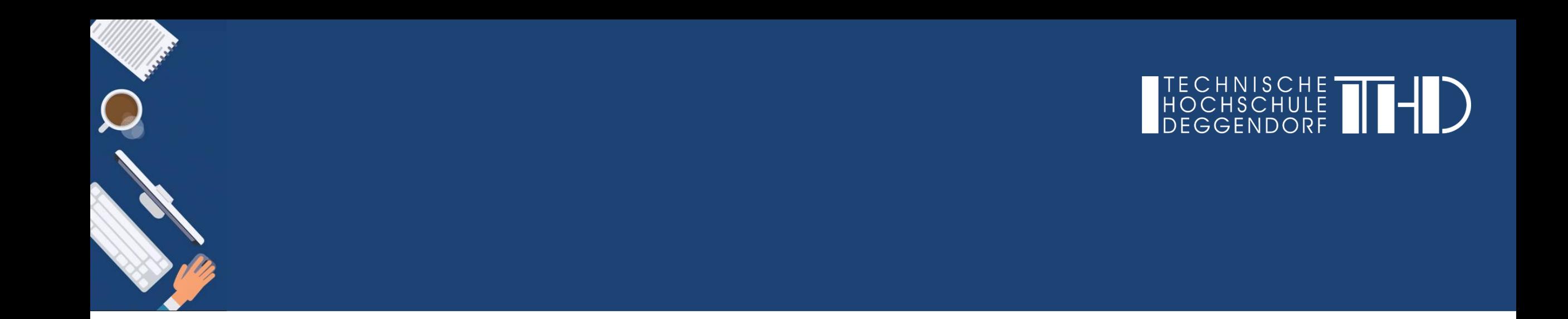

Ihre Schritt für Schritt Anleitung

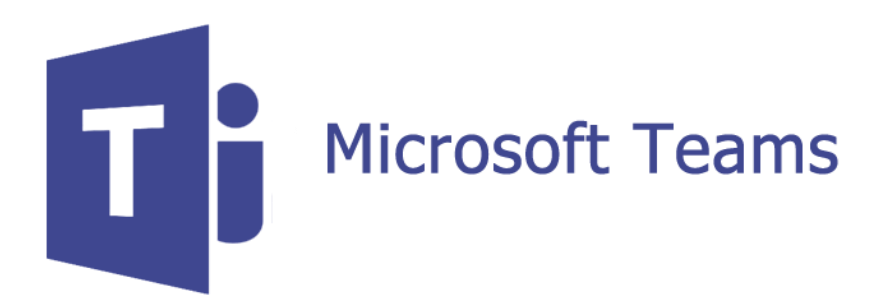

## **Sie bekommen von Ihrem Dozenten einen Link zum Meeting-Raum:**

- ► Der Link wird Ihnen via Email oder in Ihrem iLearn-Kurs von Ihrem Dozenten zur Verfügung gestellt
- ► Sie haben zwei Optionen:
	- ► (1) Öffnen des Links in Ihrem Browser (Bitte benutzen Sie Chrome oder Edge)
	- ► (2) Öffnen des Links mit der Microsoft Teams Desktop-App

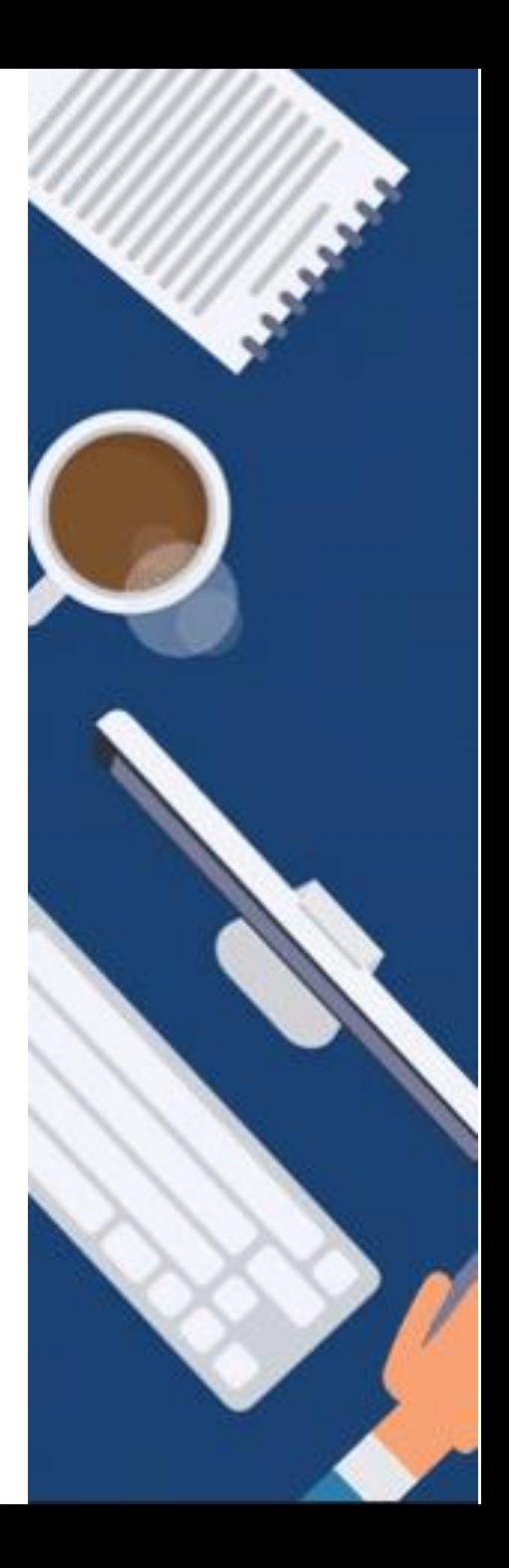

**(1) Öffnen des Links in Ihrem Browser**

Microsoft Teams

 $\Box$  An Unterhaltung teilner  $\times$  +  $\vee$ 

A https://teams.microsoft.com/dl/launcher/launcher.l

- ► Bitte benutzen Sie Chrome oder Edge als Browser
- ► Wählen Sie "Stattdessen im Web teilnehmen"
- Geben Sie Ihr Mikrofon und Ihre Kamera frei:

Klicken Sie auf Ja, damit andere Sie in der Besprechung sehen und hören können.

Für eine bessere Benutzererfahrung können Sie die Desktr

Darf teams.microsoft.com Ihre Webcam und Ihr Mikrofon verwenden?

Nein Ja

 $\times$ 

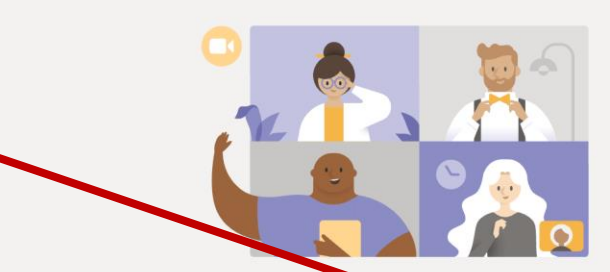

Beste Erfahrungen mit Teams-Besprechungen mithilfe der Desktop-App

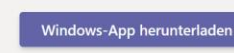

Stattdessen im Web teilnehmen

Haben Sie die Teams-App schon? Jetzt starten

Offenlegung gegenüber Dritten

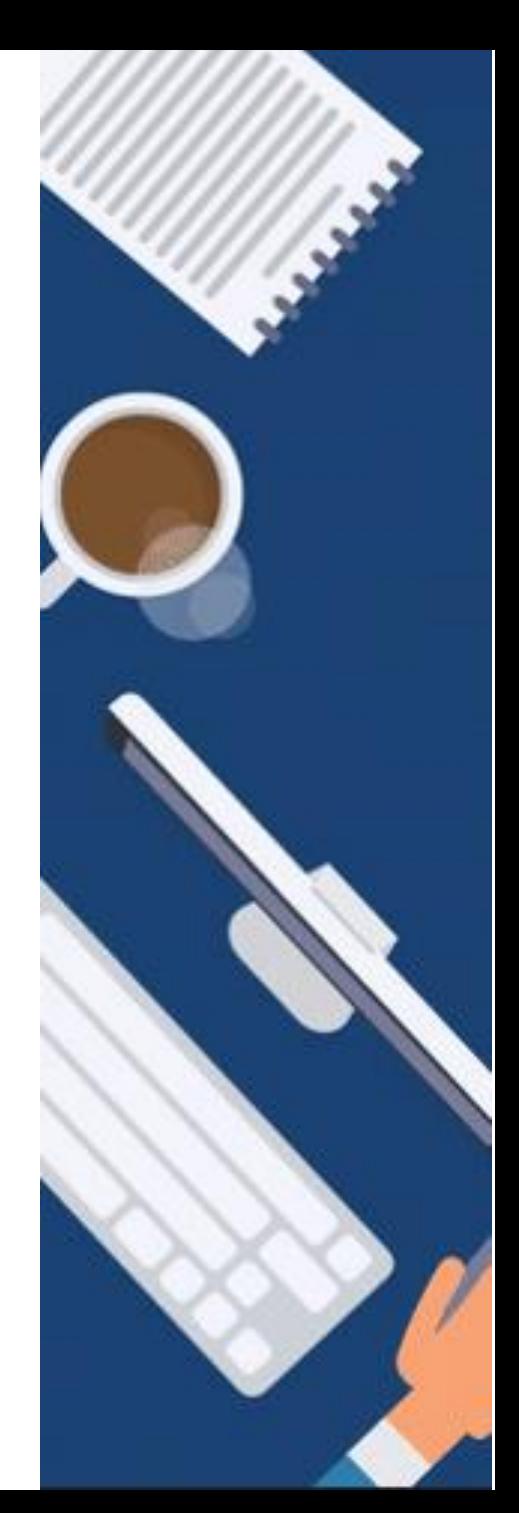

## **(1) Öffnen des Links in Ihrem Browser**

- ► Bitte geben Sie Ihren Namen ein
- ► Achten Sie darauf, dass Ihre Kamera und Ihr Mikrofon freigegeben sind
- ► Klicken Sie anschließend auf "Jetzt teilnehmen"
- ► Während der Vorlesung empfiehlt es sich jedoch das Mikrofon zu muten und nur bei einem Redebeitrag zu aktivieren

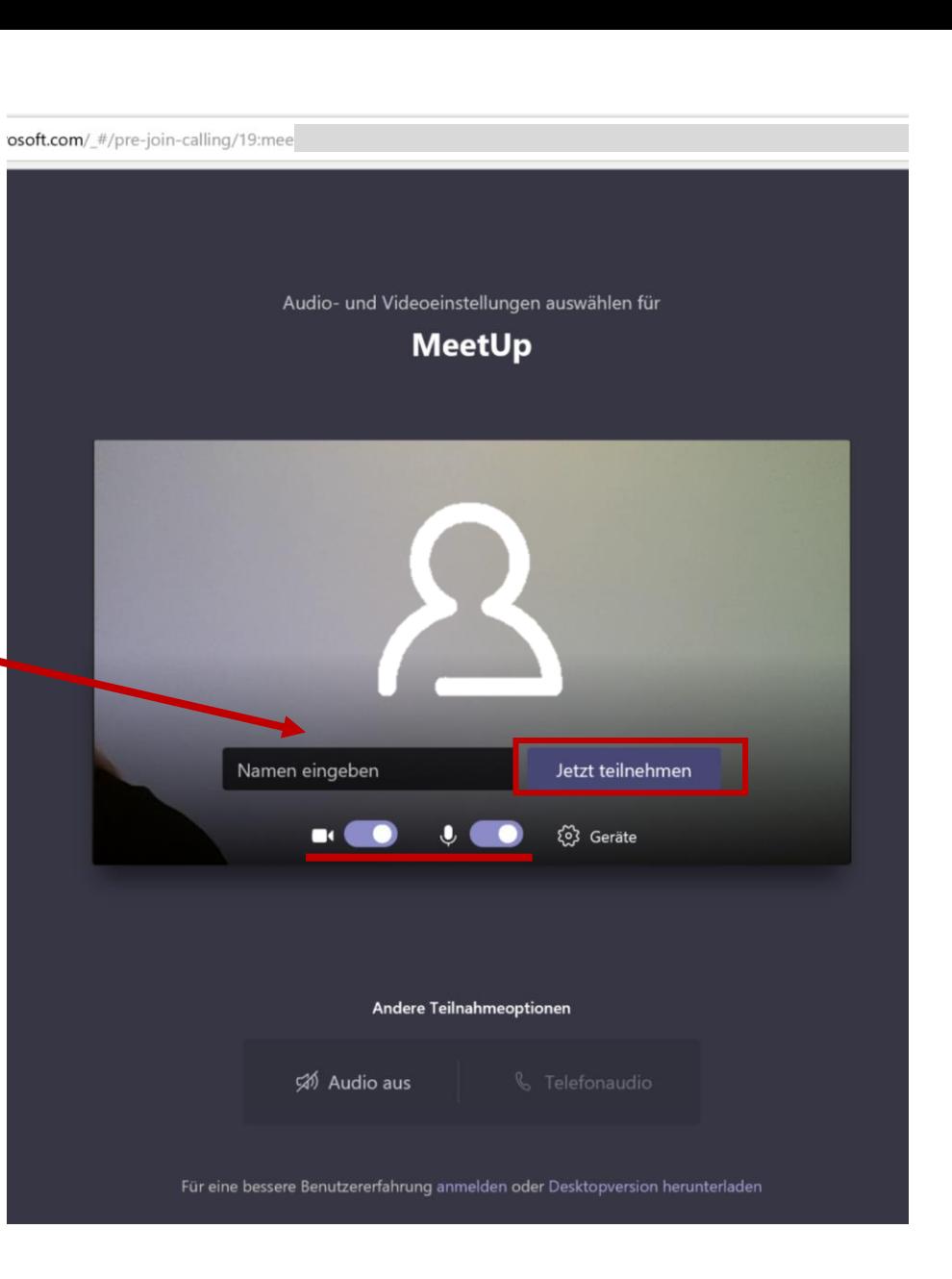

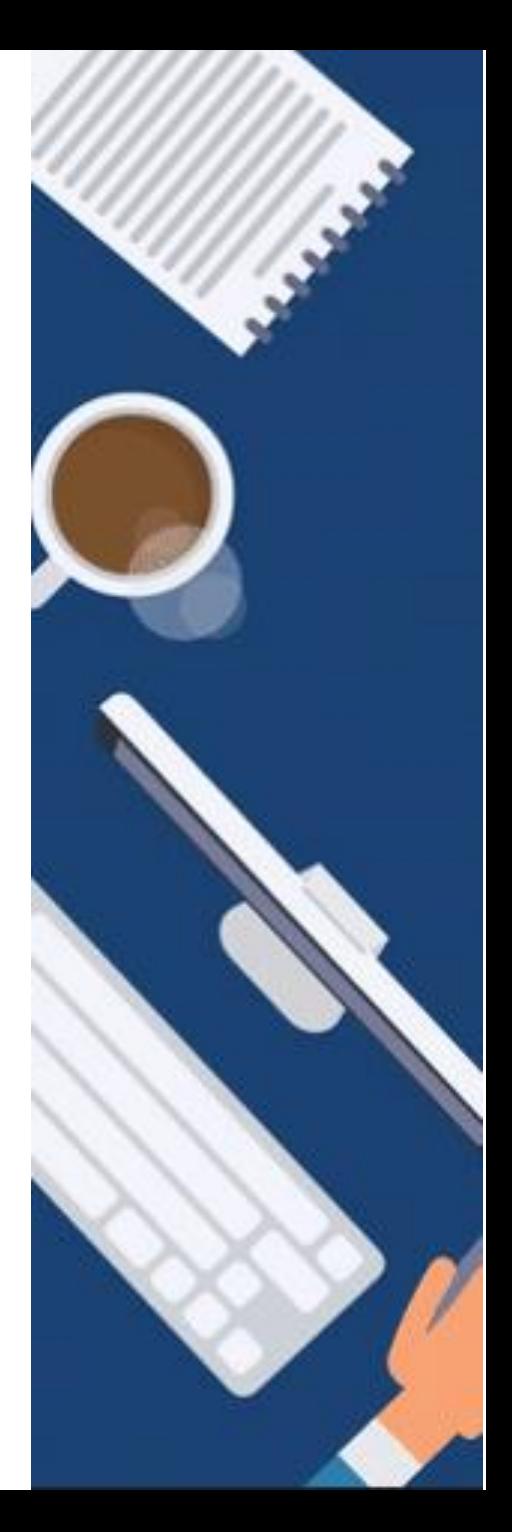

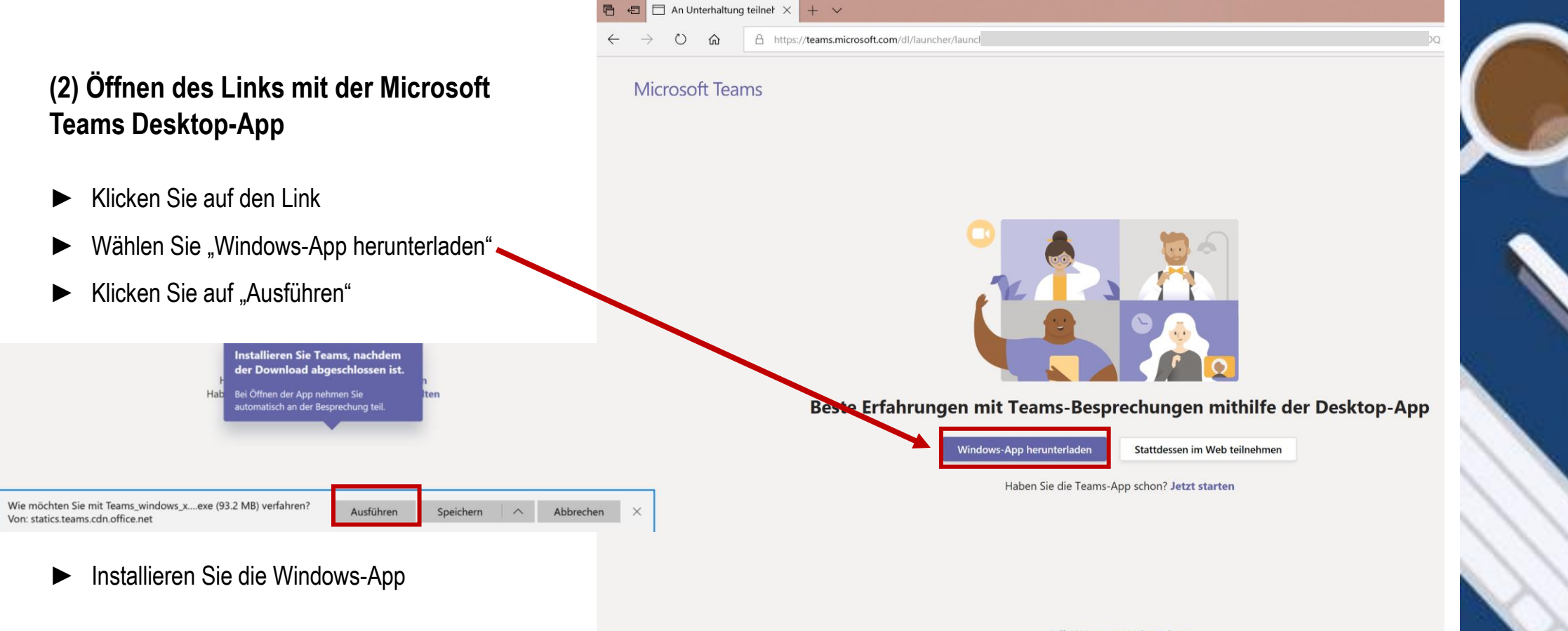

Offenlegung gegenüber Dritten

**(2) Öffnen des Links mit der Microsoft Teams Desktop-App** 

► Beim Öffnen der App nehmen Sie automatisch an dem Meeting teil

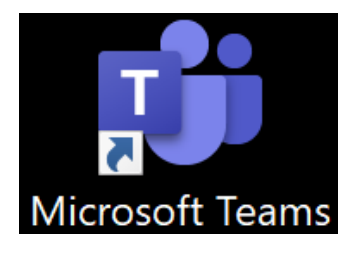

► Während der Vorlesung empfiehlt es sich das Mikrofon zu muten und nur bei einem Redebeitrag zu aktivieren

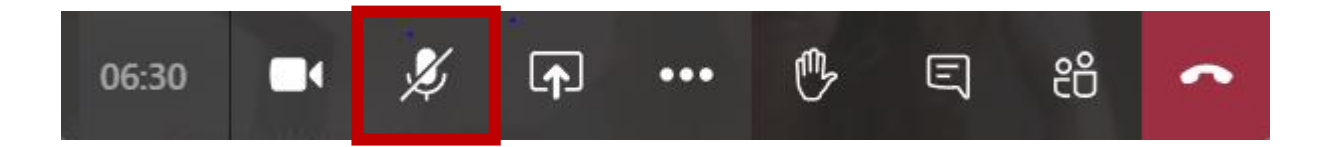

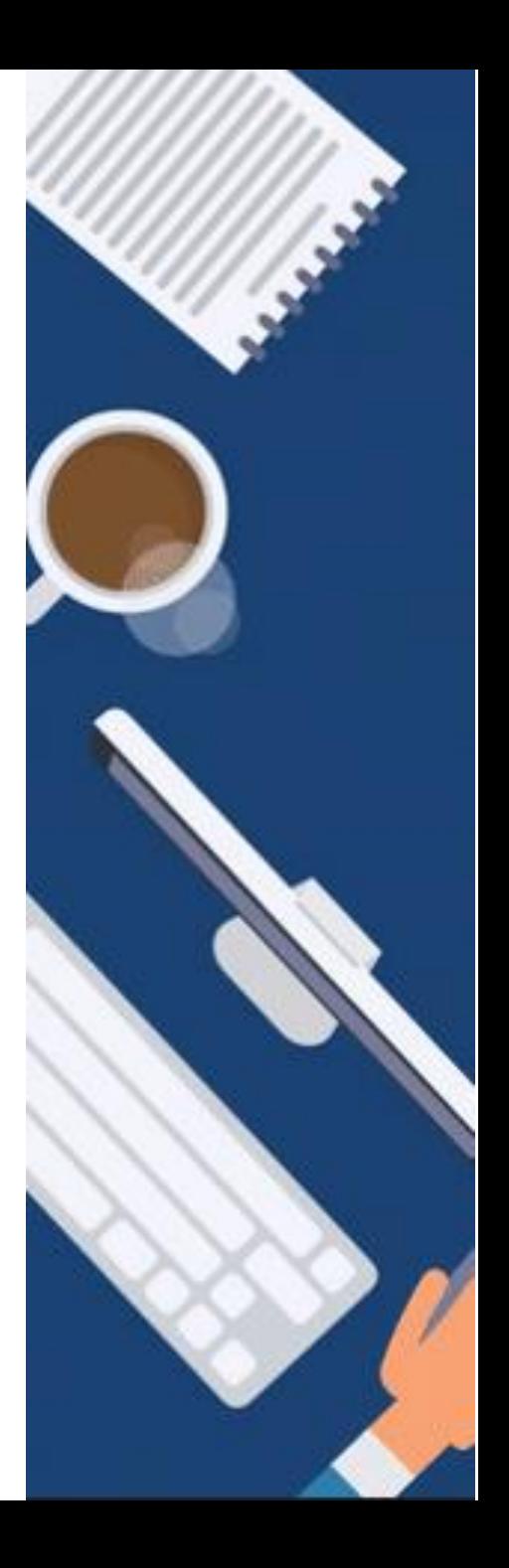

**(2) Öffnen des Links mit der Microsoft Teams Desktop-App** 

- ► Sie können sich ebenso die Microsoft Teams App auf Ihr Mobiltelefon herunterladen (Android, iOS)
- ► Die Nutzung erfolgt analog zur Desktop-App

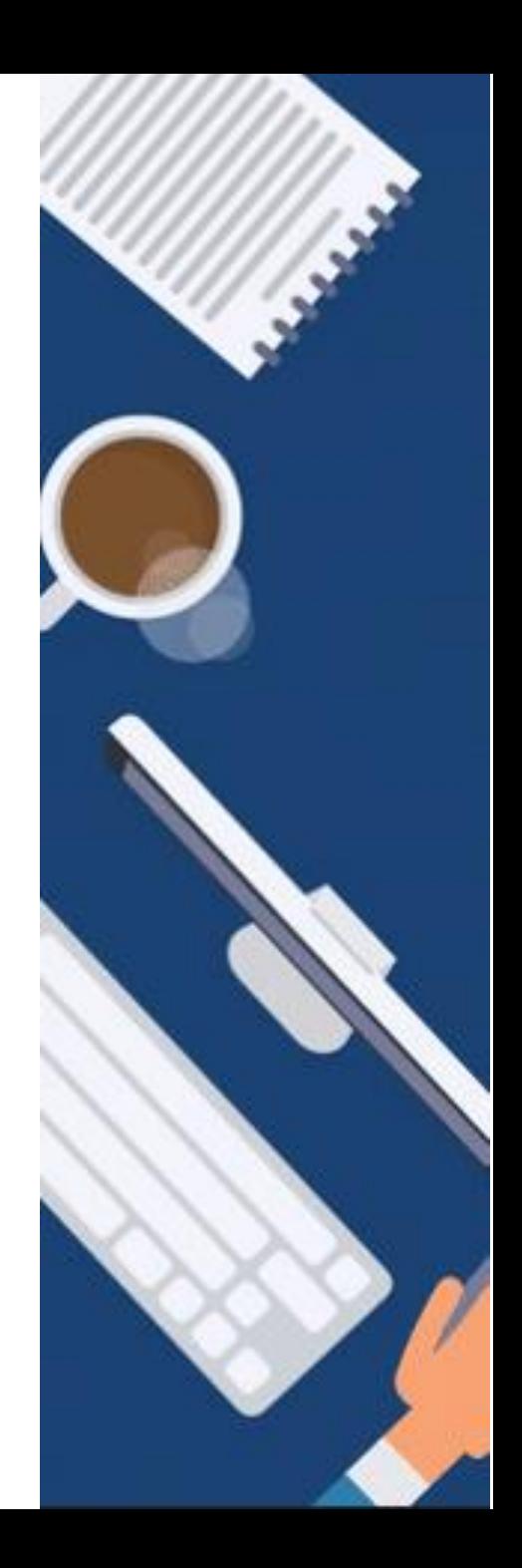

**Navigation in der virtuellen Lehrveranstaltung (1)**

► Während der Besprechung finden Sie in der **Navigationsleiste** die wichtigsten Aktionen:

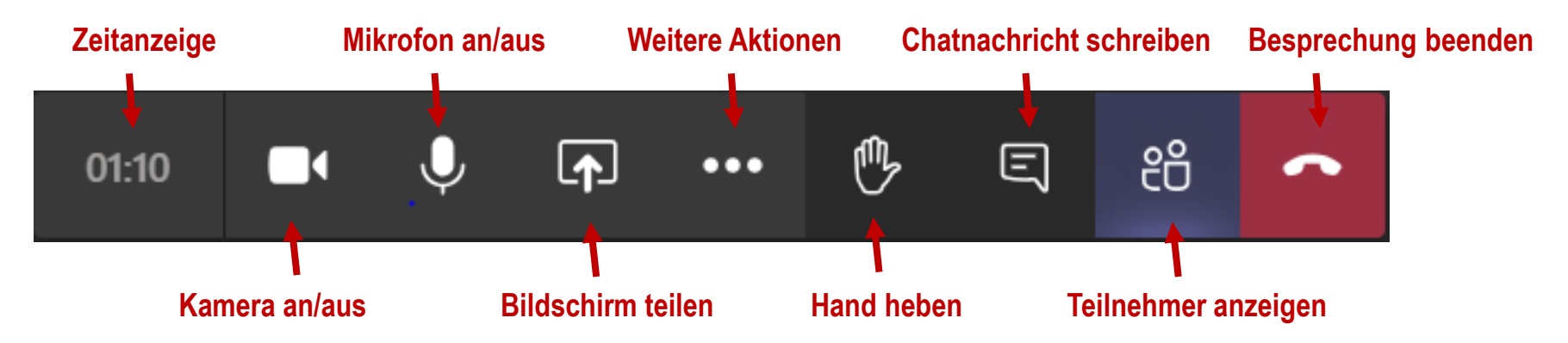

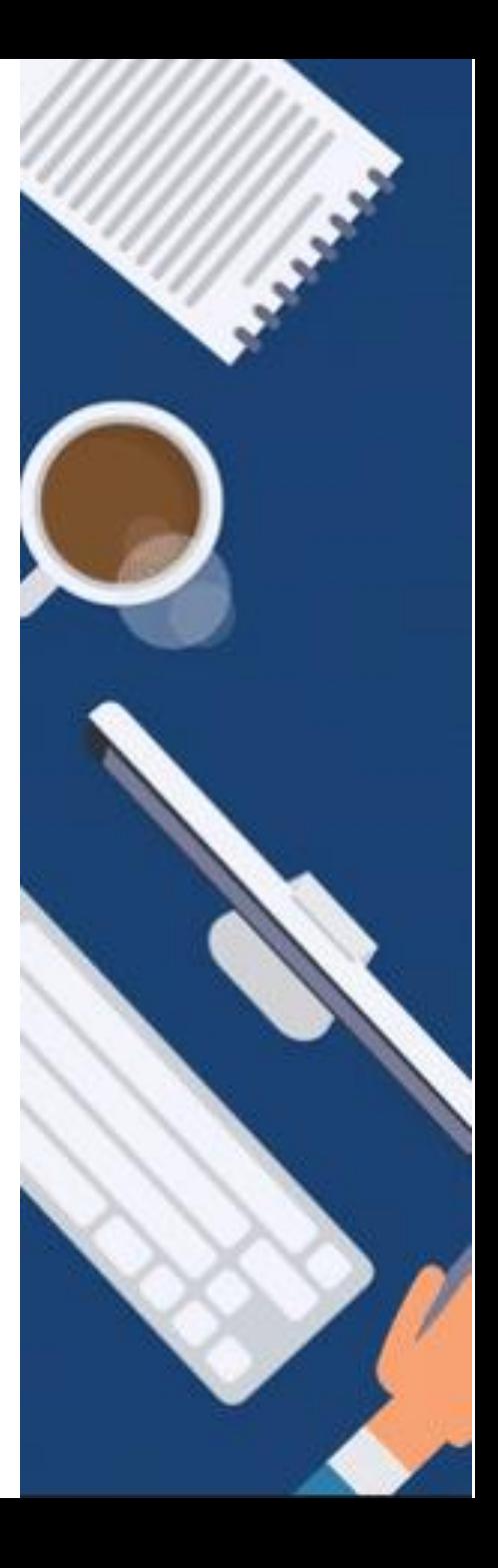

## **Navigation in der virtuellen Lehrveranstaltung (2)**

► Müssen zwei oder mehrere Studierende zusammen etwas am Bildschirm präsentieren (z.B. Projektarbeit Präsentation), kann der Student 1 seinen Bildschirm teilen.

$$
\begin{array}{c}\n01:10 \\
\hline\n\end{array}
$$

► Student 2 kann dann die "Steuerung anfordern" und nach Freigabe von Student 1 ("Akzeptieren") ebenso den geteilten Bildschirm steuern.

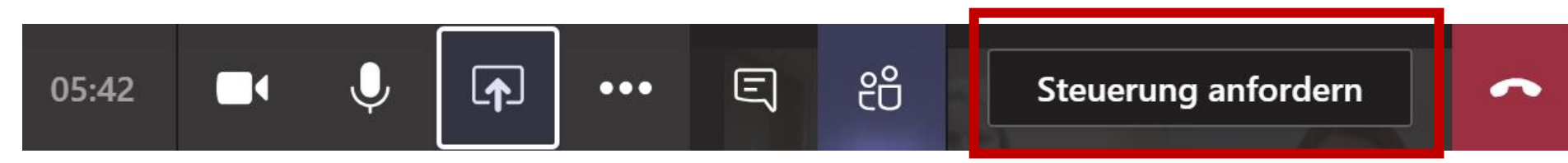

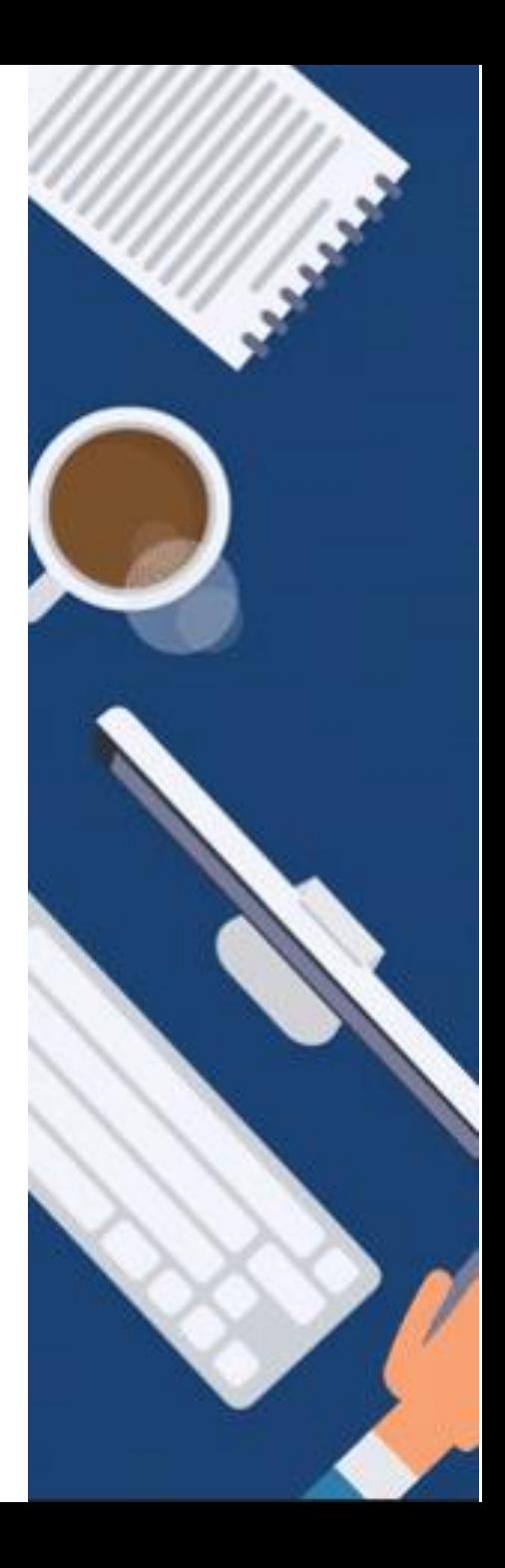

## **Navigation in virtuellen Meetings (3)**

Möchten Sie von der Standard-Ansicht (bis zu 9 Personen) lieber in das Layout wechseln, dass Sie **eine ausgewählte Person im Großformat**  sehen, dann gehen Sie folgendermaßen vor:

- ► Klicken Sie auf die drei Punkte neben dem Namen der Person, die Sie im Vollbildschirm sehen möchten
- ► Klicken Sie auf "**Anheften**"
- Beenden Sie diese Ansicht mit einem Klick auf "Ablösen"

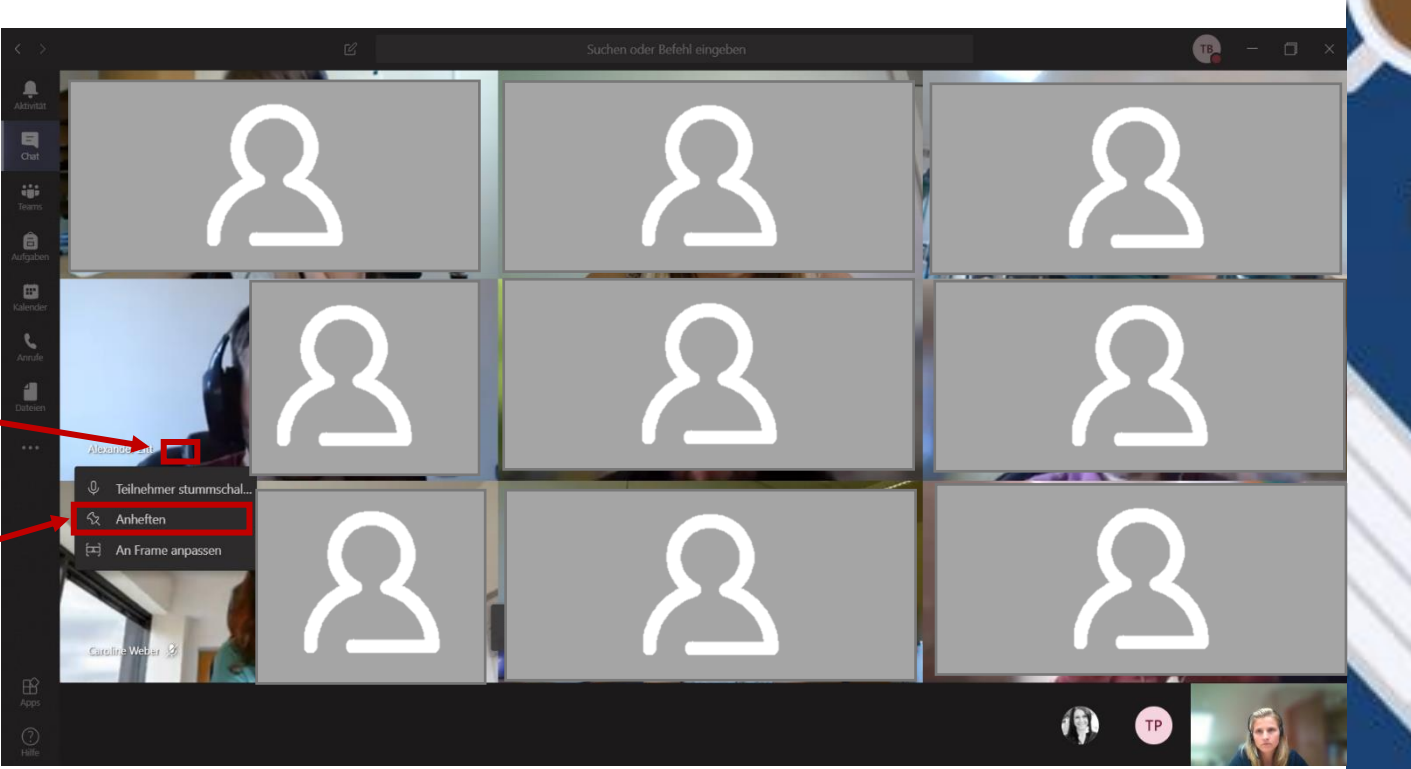

**ANLEITUNG**

**Teilnahme an virtuellen Lehrveranstaltungen über MS Teams**

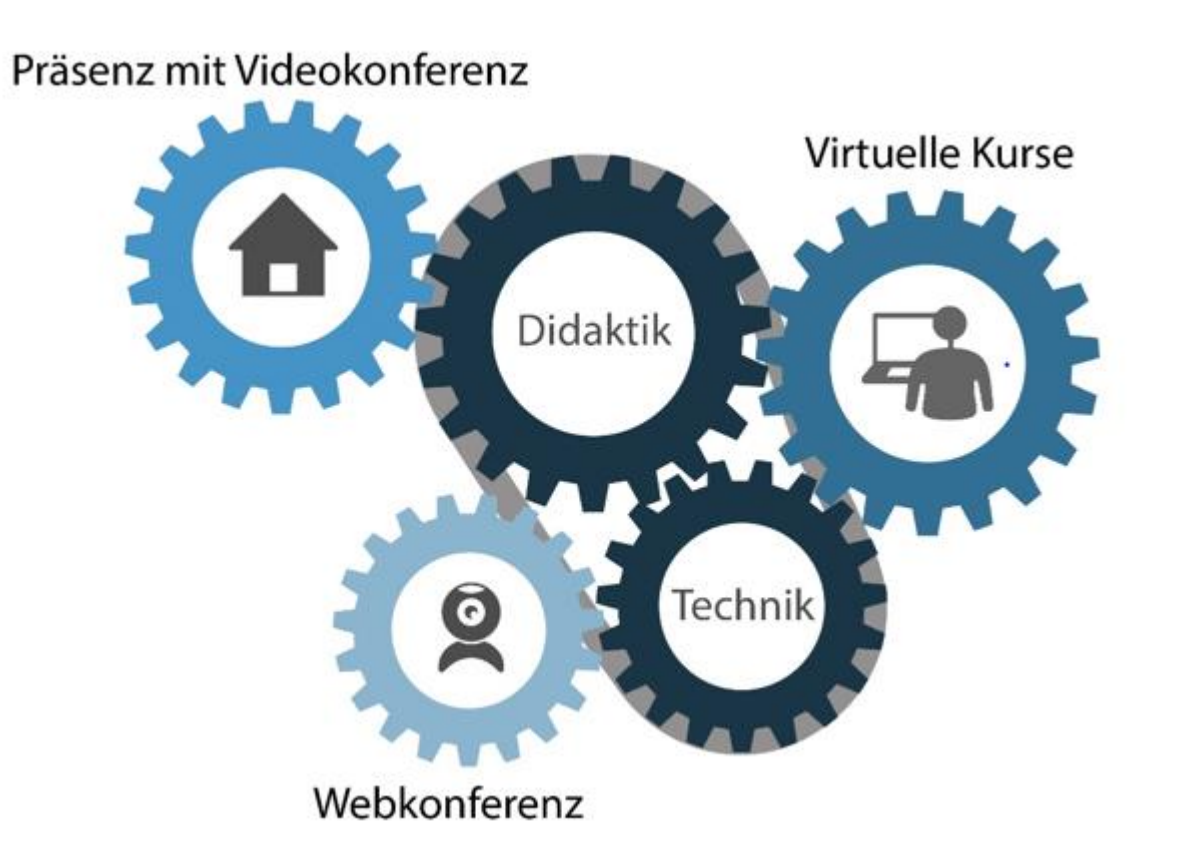

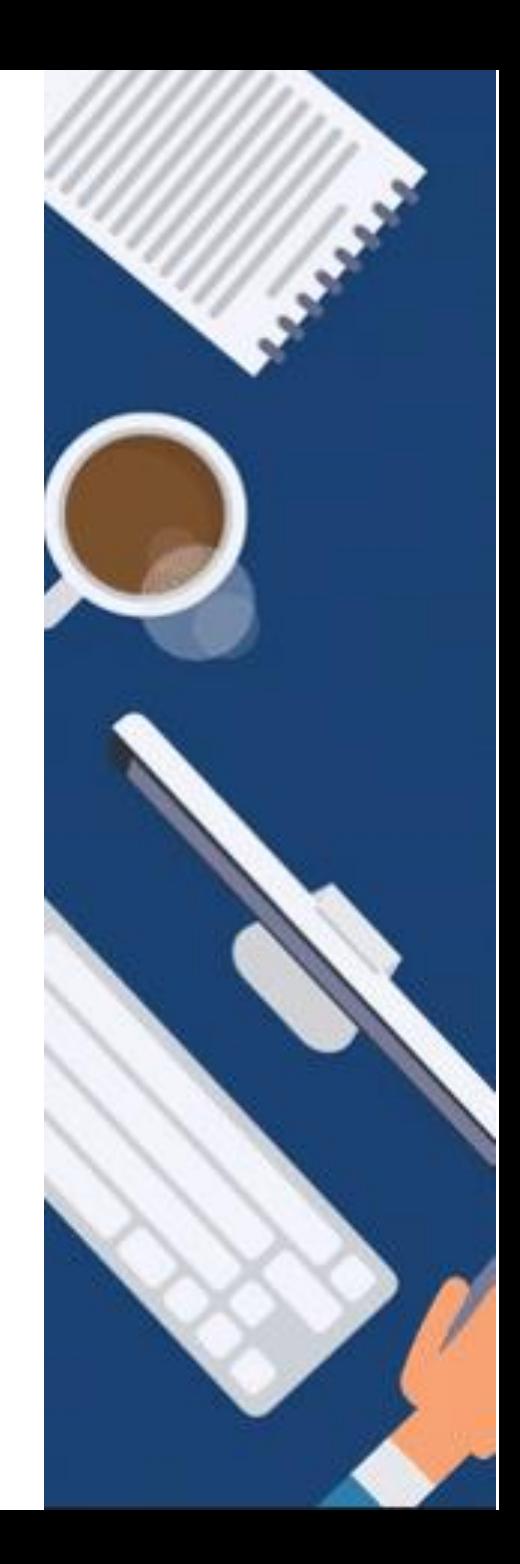

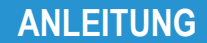

GEFÖRDERT VOM

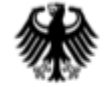

Bundesministerium für Bildung und Forschung

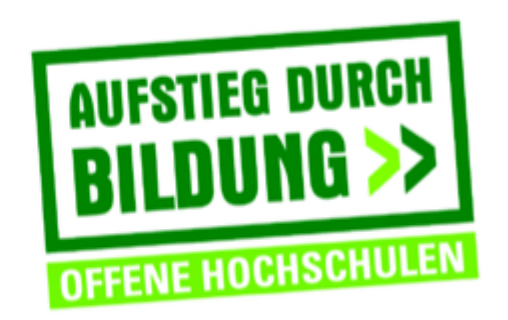

TH Deggendorf - Projekt DEG-DLM2 gefördert durch den Bund-Länder-Wettbewerb "Aufstieg durch Bildung: offene Hochschulen"

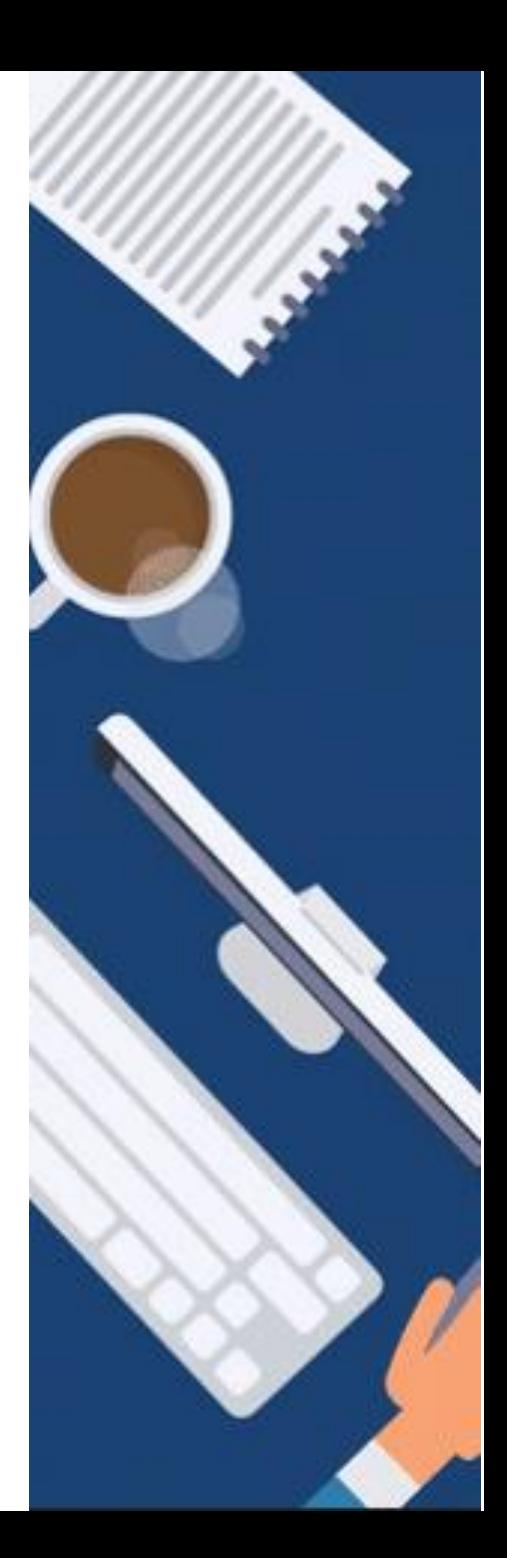